# STRATA DESIGN 3D CX 7<sup>m</sup>

## **インタラクティブパノラマコンテンツ 製作チュートリアル**

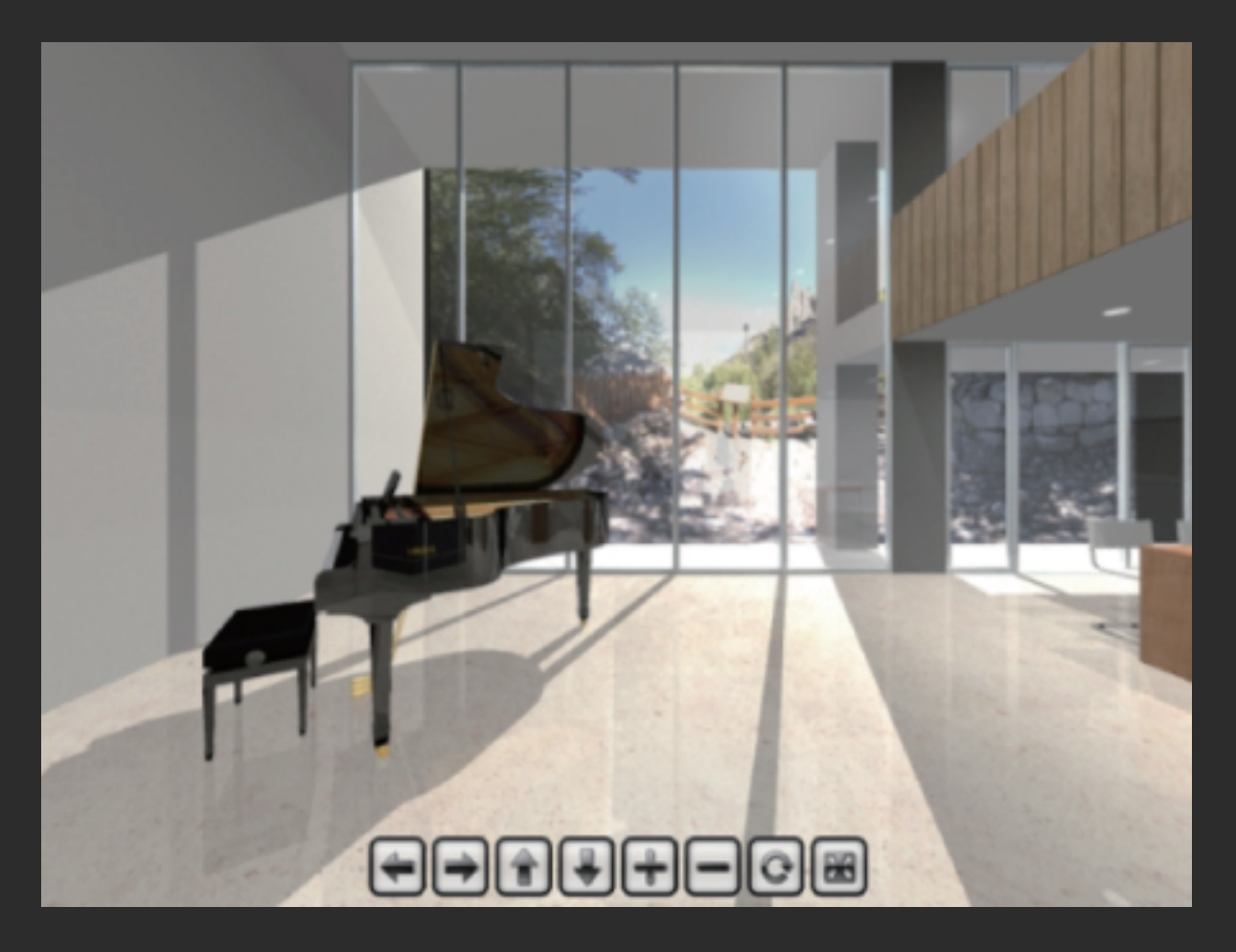

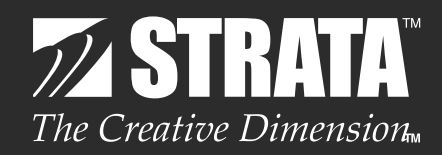

## はじめに

このチュートリアルでは、Strata Design 3D CX 7 に追加された立方体カメラを使ってレンダリングし たイメージから、Garden Gnome Software の Pano2VR へと連携して、インタラクティブな操作で室内 を見渡すことができるコンテンツを作成していく方法を紹介していきます。

Strata Design 3D CX 7J のデモ版では、ファイルの保存やファイルの書き出しを行うことはできません が、各ステップ毎の処理を保存したファイルを読み込んで、このチュートリアルを進めていくことができま す。

最初にこのチュートリアルで使用するデータを[、こちら](http://www.swtoo.com/strata/tutorial/d3dcx7/005/d3dcx7_pano_Sample.zip)からダウンロードしておいてください。

#### **STEP-01** 立方体カメラで室内をレンダリング

このステップでは、立方体カメラを室内に配置して、室内を正面、右面、背面、左面、上面、下面の6面のイメージをレン ダリングします。

Strata Design 3D CX 7 に追加された立方体カメラを使ってレンダリングした場合、立方体カメラを配置した位置 を基点として正面、右面、背面、左面、上面、下面の6面を、1枚のイメージにレンダリングすることができます。このレ ンダリングイメージに含まれている各面のイメージは、重ね合わせた時に破綻しない状態でレンダリングされていま

**1** Strata Design 3D CX 7J を起動してください。 ※Demo 版をご利用の場合は、Strata Design 3D CX 7J Demo を起動してください。

**2** ファイルメニューの「開く ...」を選択し、冒頭でダウンロードした圧縮ファイルの解凍後のフォルダに格納さ れている「d3dcx7 pano Sample1.s3d」を選択して開いてください。

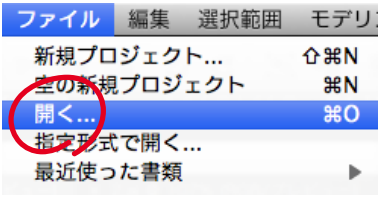

**3** ピアノの置いてある部屋の中央にカメラオブジェクトを配置してください。カメラオブジェクトの向きは 1-① を参考に配置してください。カメラオブジェクトの高さは床から1m 程度のところで良いと思います。

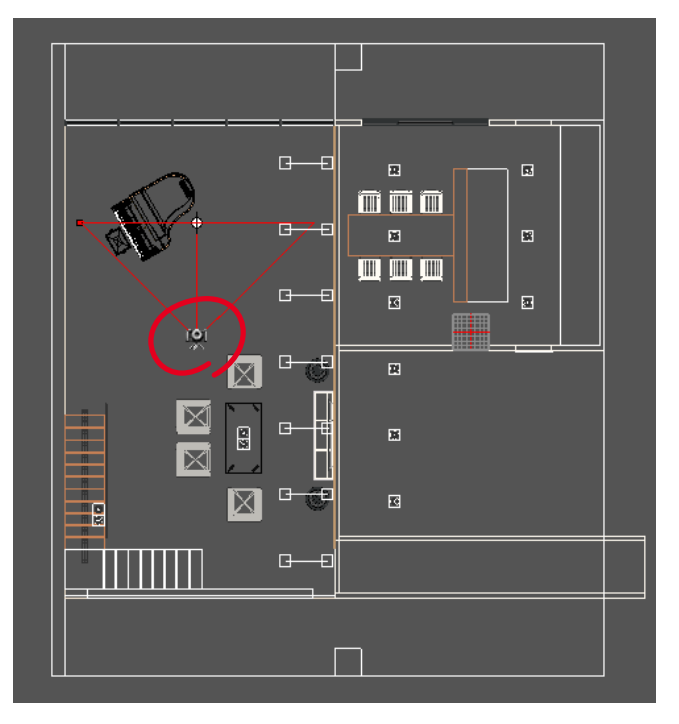

 $1-(\widehat{)}$ 

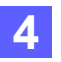

カメラオブジェクトを選択している状態で、オブジェクトプロパティパレットのオブジェクトタブでタイプから 「立方体」を選択してください。(2 - ①)

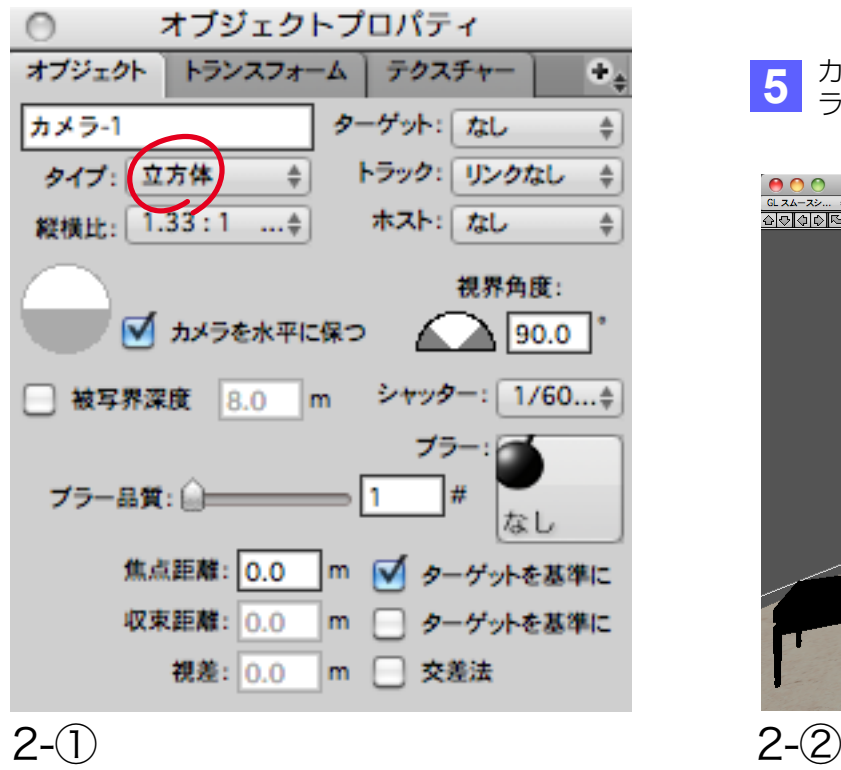

**5** カメラオブジェクトをダブルクリックして、カメ ラウインドウを表示してください。(2 - ②)

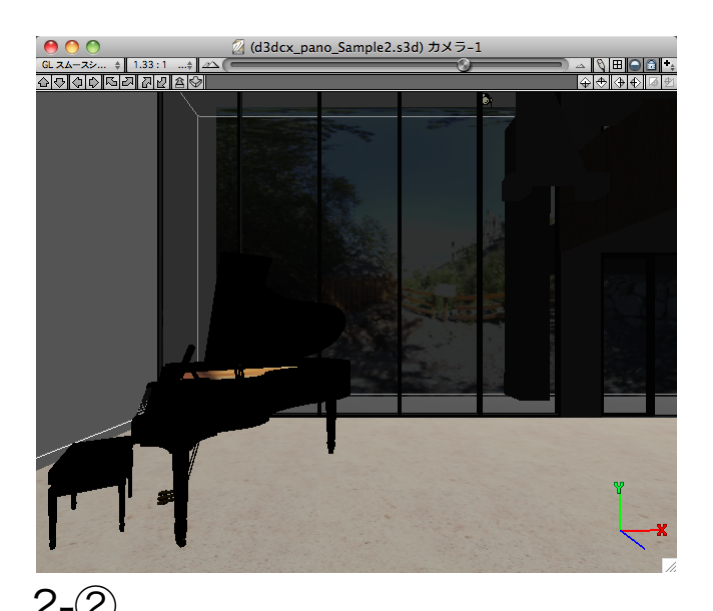

 $2-(3)$ 

**6** この状態で、レンダリングメニューの「イメージレンダリング…」を選択して、イメージレンダリングダイアログ を開き、レンダリングサイズを 1920 × 1440 px に変更してください。(2 - ③)

2

※ここでは、レイディオシティは使用せず、レイトレーシングを使ってレンダリングしています。

イメージレンダリングダイアログで他の項目は変更せずに、「開始」ボタンをクリックしてレンダリング処理を開 始してください。

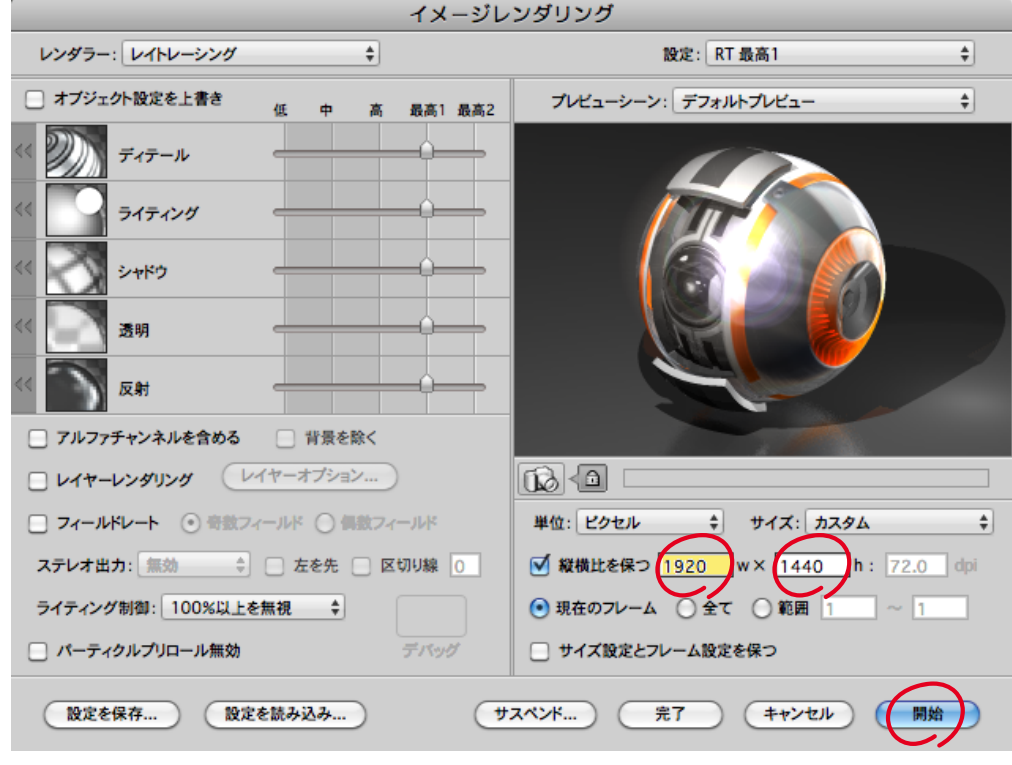

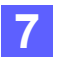

**7** レンダリング処理が終了すると、立方体カメラを配置した位置を基点として正面、右面、背面、左面、上面、 下面の6面が1枚のイメージ上にレンダリングされます。(3 - ①)

ファイルメニューの「保存…」を選択し、レンダリング後のイメージを「Photoshop ファイル」形式で保存 してください。

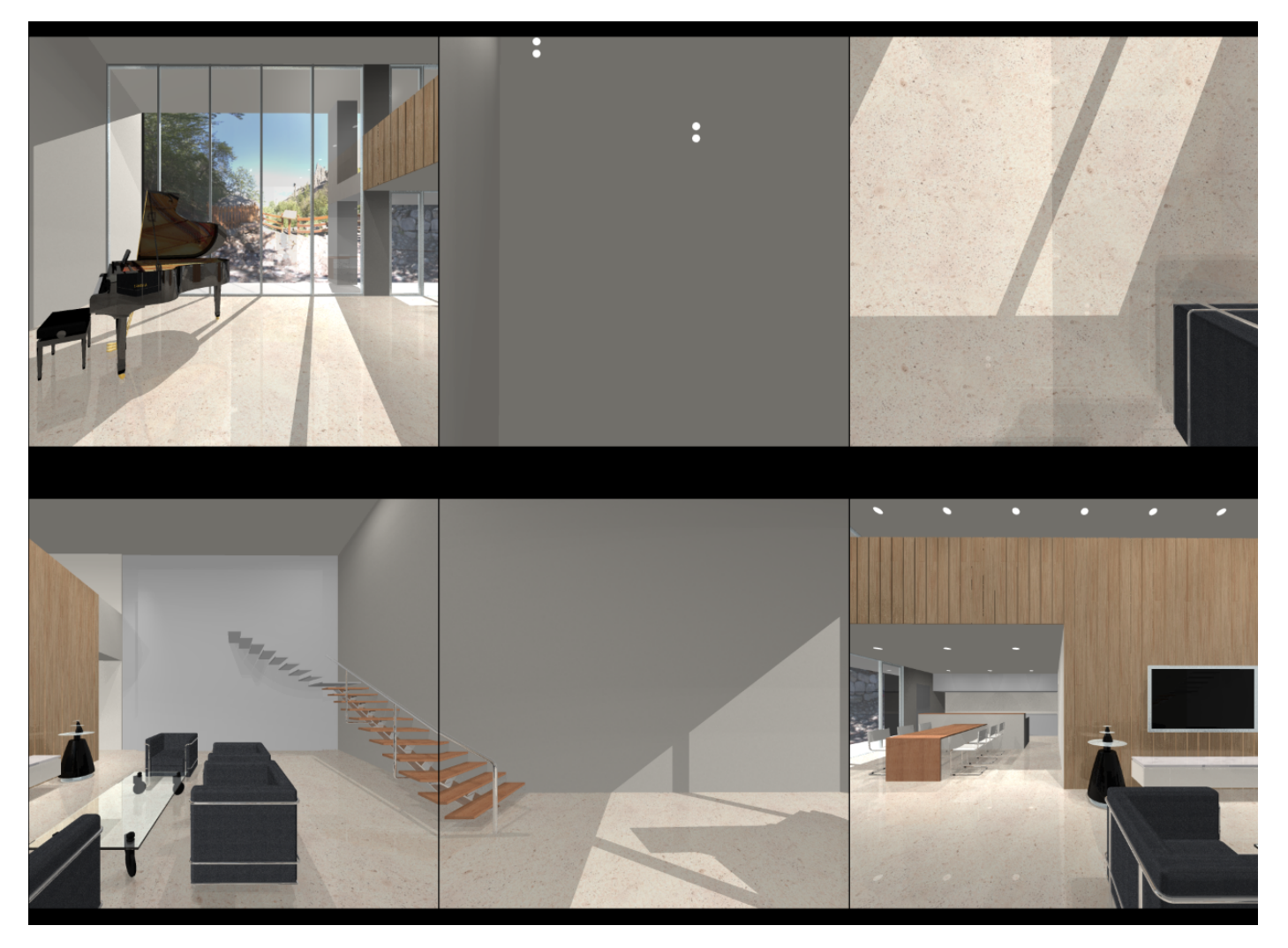

#### 3-①

ここまでの処理を保存したファイル(d3dcx7\_pano\_Sample2.s3d)は、冒頭でダウンロードしたチュートリアル データに含まれています。

また、Demo版をご利用の場合は、レンダリングイメージに透かしが入ってしまうため、透かしが入っていないレン ダリングイメージも含まれています。(ファイル名 : d3dcx7\_pano\_Sample3.psd)

#### **STEP-02** Photoshopで各面のイメージを切り抜く

STEP-01でレンダリングしたイメージ(d3dcx7\_pano\_Sample3.psd)には、6つの面が含まれています。 但し、このままではPano2VRで利用できないため、6つのファイルに分割する必要があります。

**1** Photoshop のファイルメニューの「開く ...」で、イメージ (d3dcx7\_pano\_Sample3.psd) を開いてください。 また、Photoshop の表示メニューの「ピクセル等倍」を選択して、表示倍率を 100%にしてください。

**2** 先ず、左上にあるカメラ正面の領域からイメージを切り抜いていきます。Photoshop のツールパレットから「長 方形選択ツール」を選択し、上部のコントロールパネルのスタイルで「固定」を選択します。その右側にある幅と 高さに 638 px を入力します。この状態でイメージ上をクリックすると、幅と高さが 638 px の選択範囲が表示 されます。この選択範囲を左上にあるカメラ正面の領域を囲う位置に移動します。(4 - ①)

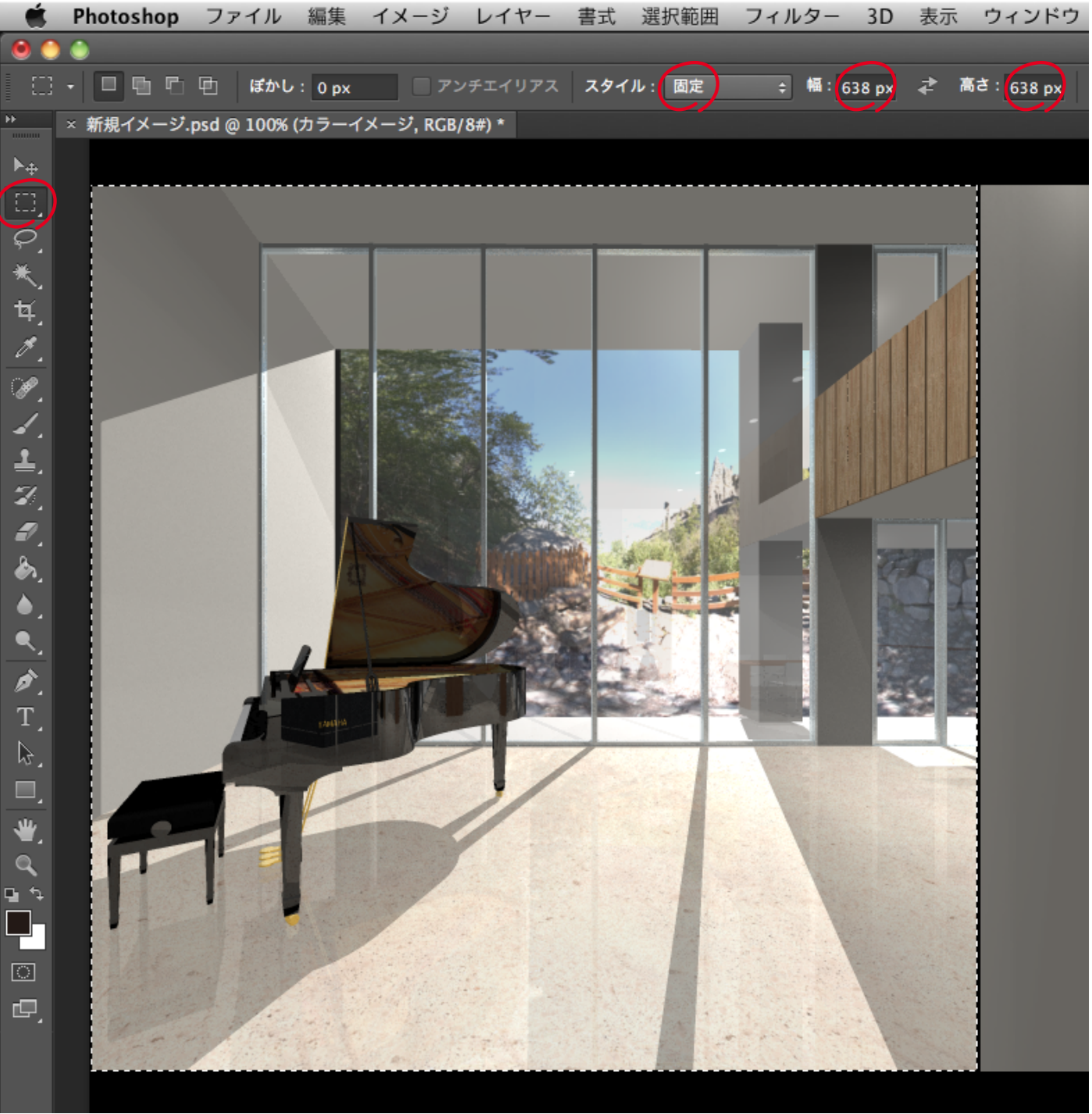

 $4-(1)$ 

**3** 選択領域をコピー(Command+C)した後、新規ファイルを作成してペースト(Command+V)します。このファ イルをJPEG形式で保存してください。保存時のファイル名は以下の名称を設定しておいてください。

ヒント:以下のファイル名は Pano2VR が認識する名称を設定しています。ファイル名に含まれる末尾の番号は、 Pano2VR に読み込む際に決められている順番を設定しています。

残りの領域についても、手順2~3を繰り返して新規ファイルとして保存してください。

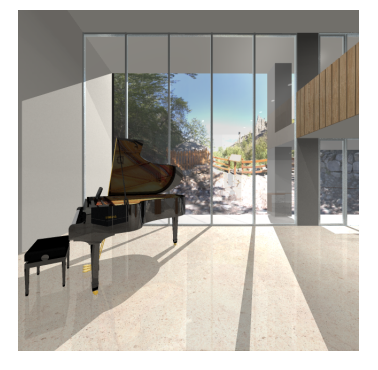

カメラ正面 : カメラ上面 : カメラ : カメラ 下面 : ファイル名:side1\_o\_0.jpg ファイル名 : side1\_o\_4.jpg ファイル名 : side1\_o\_5.jpg

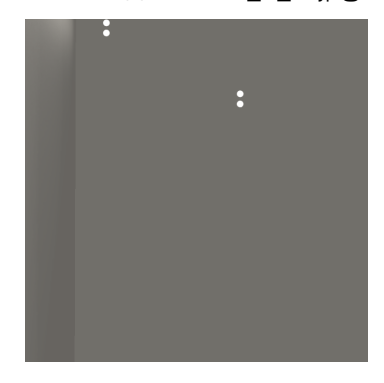

カメラ背面 : カメラ左面 : カメラカー : カメラ右面 : カメラ右面 :

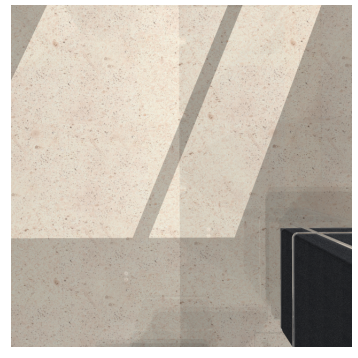

ファイル名:side1\_o\_2.jpg ファイル名 : side1\_o\_3.jpg ファイル名 : side1\_o\_1.jpg

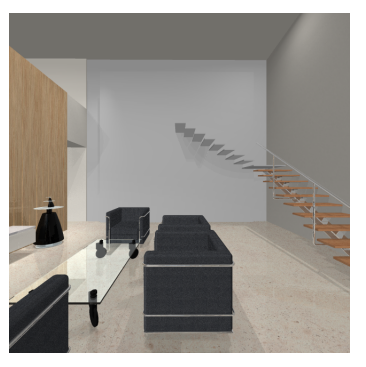

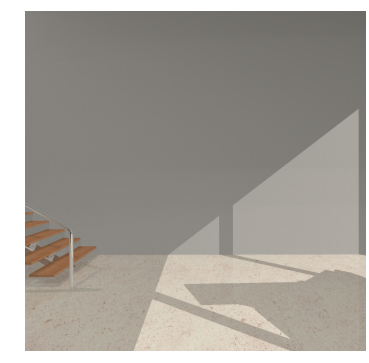

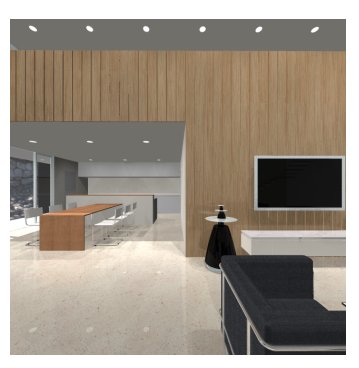

 $5-(1)$ 

ヒント:

手順 2~3を繰り返して、レンダリングイメージから各面の領域を切り抜いても良いのですが、毎回処理するのは手間 がかかりますので、これらの処理を Photoshop のアクションとして登録しておく事をお勧めします。

STEP-01 でレンダリングしたイメージのサイズは、1920 × 1440 px(72dpi)で作成されています。インタラク ティブパノラマコンテンツを作成する際に、毎回このサイズでレンダリングしていれば、各面の領域は同じ大きさ、同 じ位置に存在しますので、1つアクションを作成しておけば流用することができます。

#### **STEP-03** インタラクティブパノラマコンテンツの生成

このステップでは、STEP-02 で用意した6つのイメージを Pano2VR に読み込んで、インタラクティブパノラマコ ンテンツを生成していきます。

注意)

Pano2VR は、Garden Gnome Software で販売されているソフトウェアです。以下のページから Trial Version をダウンロードしてお試しいただくことができます。 http://gardengnomesoftware.com/index.php

Pano2VR のご利用に関しましては、最終ページにある注意事項を必ずご一読ください。

<mark>1</mark> Pano2VR を起動して、入力欄の「プロジェクトファイル:」の領域(6 - ①)に、STEP-02 の手順3で作成<br>1 された6枚のイメージをドラッグ&ドロップします。Pano2VR がファイル名を認識して自動的にすべての画像 を合成します。(6 - ②)

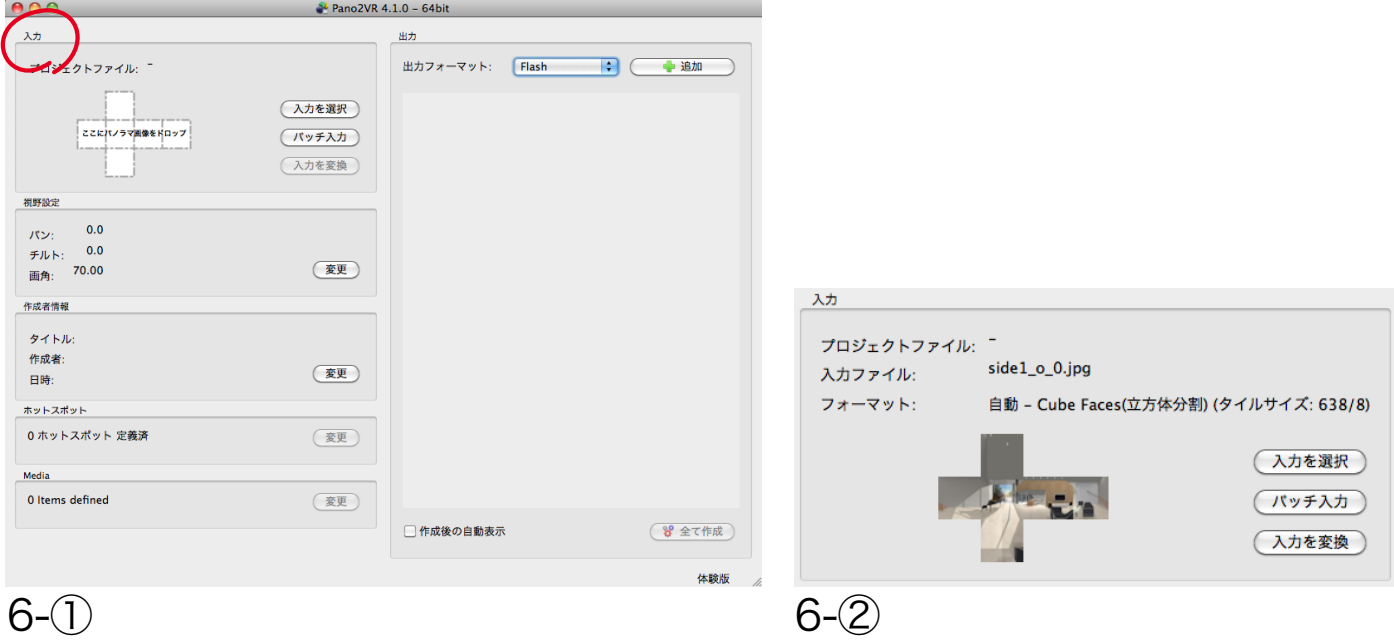

**2** Pano2VR の出力欄の「出力フォーマット:」で「HTML5」を選択(6 - ③)して、「追加」ボタンをクリック してください。

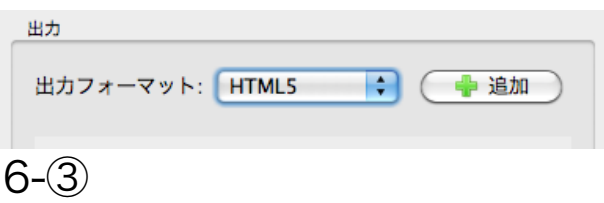

参考) 2013年 6月現在、Pano2VR 4.1では以下のフォーマットを選択することができます。

- · Quicktime (Quicktime VR Panorama)
- $\cdot$  Flash (Adobe Flash 9 & 10)
- · HTML5 (IPhone / IPad)
- ・ 投影変換

**3** 選択した出力フォーマットに応じた設定ダイアログが表示されます。表示されたダイアログで HTML5 のコン テンツを生成するための設定を行います。( 詳細は製品のユーザーガイドをご覧ください。) ここではチュートリアル用のコンテンツを生成するために設定を変更した箇所についてのみ説明を加えていき ます。

「HTML5 Output」ダイアログの設定タブでは、Display 欄の「ウインドウの大きさ」を 640 \* 480 に変更し、 出力欄で「出力ファイル: 」を「pano\_out.xml」に変更してください。また、スキン/コントローラ欄の「スキン:」 でコントローラが設定されているスキンを選択します。(7 - ①)

また、「HTML5 Output」ダイアログのHTMLタブでは、「Show Userdata Table:」のチェックボックスを外 し、テンプレートの出力設定欄で「出力ファイル:」を「index.html」に変更します。(7 - ②)

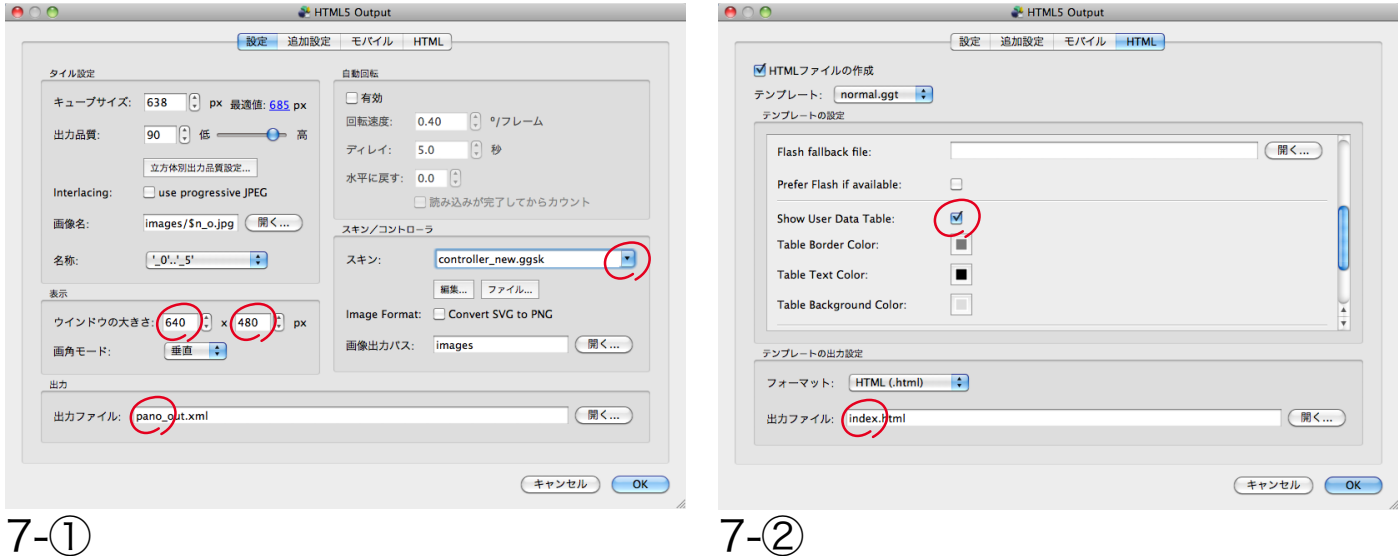

**4** 設定が完了したら、「OK」ボタンをクリックしてください。出力ファイルを作成するかを促すダイアログ(7 - ③)が表 示されますので、「はい」ボタンをクリックし、保存先を選択(7 - ④)して「保存」ボタンをクリックしてください。

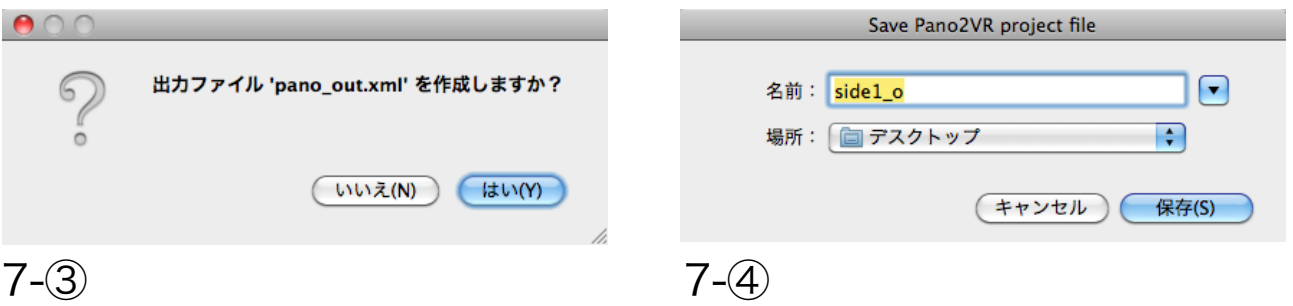

**5** 手順4で指定した場所に、以下のファイルが作成されているはずです。 Mac OS X 環境であれば、Safari 5 で下記のファイルの内、「index.html」を開くことで、コンテンツを確認す ることができます。

- ・index.html
- ・pano\_out.xml
- ・images フォルダ
- ・pano2vr\_player.js
- ・skin.js

ヒント:

・2013 年 6 月現在、HTML5 に対応したブラウザであっても、対応状況が異なるため Safari 5 以外のブラウ ザでは、ここで作成したコンテンツを参照することはできません。 ※Windows 7 にインストールした Safari 5 では、ここで作成したコンテンツを参照できます。

・Safari 5 以外のブラウザでコンテンツを参照したい場合は、手順2の出力欄「出力フォーマット:」で 「Flash」や「Quicktime」など他の出力フォーマットに変更し、対象のブラウザで参照することができるかを 確認してみてください。

### **STEP-04** インタラクティブパノラマコンテンツの再生

このステップでは、STEP-03 で生成したインタラクティブパノラマコンテンツを Apple iPad または iPhone で再 生して確認していきます。

インタラクティブパノラマコンテンツを PC で再生するのか、スマートフォンで再生するのか、どの OS で再生するの か、どのブラウザで再生するのかによって、作成するフォーマットや公開する方法も異なってきます。

ここでは、Mac OS X 10.7 の Web 共有機能を使って、インタラクティブパノラマコンテンツを、限定された LAN 環境に公開して、iPad または iPhone の Safari で再生する方法に限定して説明を加えていきます。

**1**

先ず最初に、Mac OS X 10.7 のシステム環境設定の「共有」を選択してください。(8 - ①) 次に、「共有 パネル の「Web 共有」のチェックボックスにチェックして「パーソナル Web サイトフォルダを作成」をクリックしてく ださい。(8 - ②) これで Web 共有機能が利用できるようになります。

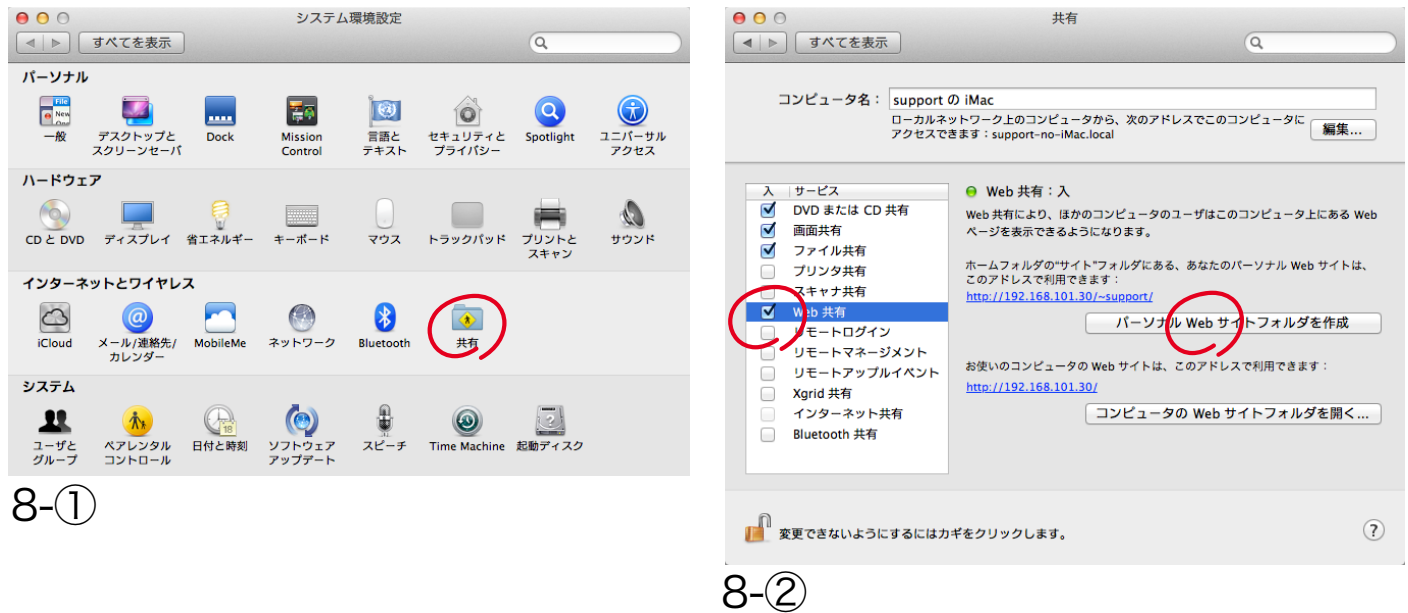

**2** STEP-03で完成したインタラクティブパノラマコンテンツを、Web共有の公開用のフォルダへコピーします。 ホームフォルダの「サイト」フォルダが公開用のフォルダになります。ここに、「strata640」という名前でフォル ダを作成し、STEP-03 の手順5に記載してある5つのファイルを、このフォルダ内にコピーします。(8 - ③)

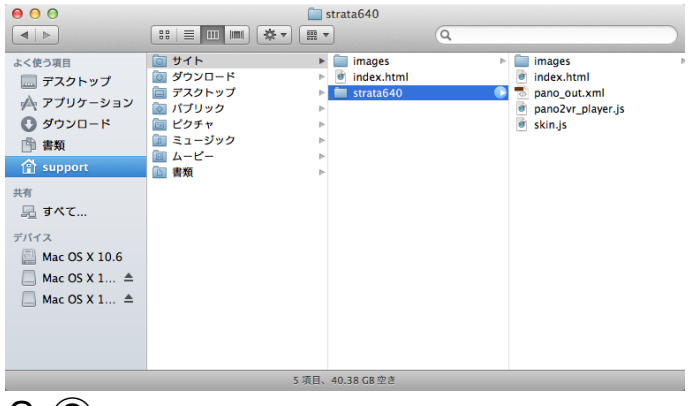

#### $8-(3)$

冒頭でダウンロードしたチュートリアルデータには、完成しているインタラクティブパノラマコンテンツも含まれて います。

- ・iPad の Safari で再生する場合は、再生サイズを 640\*480 に設定してある「strata640」フォルダを、ホームフォ ルダの「サイト」フォルダにコピーしてご利用ください。
- ・iPhone の Safari で再生する場合は、再生サイズを 320\*240 に設定してある「strata320」フォルダを、ホーム フォルダの「サイト」フォルダにコピーしてご利用ください。
- **3** iPadまたはiPhoneのSafariを起動して、STEP-04の手順1で「共有」パネルに表示されたアドレス(8 ②) を使って以下のように入力します。
	- 例)iPadの場合:http://your.computer.address/~yourusername/strata640/
	- 例)iPhoneの場合:http://your.computer.address/~yourusername/strata320/

STEP-04の手順1で「共有」パネルに表示されたアドレスでは、IPアドレスに「192.168.101.30」、ユー ザ名に「support」が設定されていますので、iPadまたはiPhoneのSafariで入力するアドレスは以下のように なります。

- 例)iPadの場合:http://192.168.101.30/~support/strata640/
- 例)iPhoneの場合:http://192.168.101.30/~support/strata320/
- ヒント:iPadまたはiPhoneは、同コンテンツを公開しているマシンと同じLAN環境にWiFiで接続されている 必要があります。

また、弊社ウェブサイトにも同コンテンツを公開してあります。 インターネットに接続されているiPadまたはiPhoneのSafari上で、以下のアドレスを入力してみてください。

iPadの場合:

http://www.swtoo.com/strata/tutorial/d3dcx6/003/samples/strata640/index.html

iPhoneの場合:

http://www.swtoo.com/strata/tutorial/d3dcx6/003/samples/strata320/index.html

#### 注意事項

・Pano2VRは弊社で販売しているソフトウェアではありませんので、製品に関するご質問や製品のサポートなどを 行うことはできません。Pano2VRのご購入にあたっては、Trial Versionなどで実際の動作を事前にお試しいた だくことをお勧めします。

・Pano2VRのライセンス上、Pano2VRのTrial Versionで作成したコンテンツ(透かしが埋め込まれている)は、 インターネット上に公開することはできません。

・このチュートリアルに記載されている手順が完全に動作することを弊社が保証したものではありません。 Pano2VRまたはこのチュートリアルを使用したことから生じるいかなる損害に対し、弊社は一切の責任を負わな いものとします。